### **QUICK START GUIDE**

# How-to Guide for EDUKAN Online

How to apply, add or drop classes, make payments, get books as needed, log in at semester term start and more!

Use this guide to get ahead online with our services. Questions? Visit EDUKAN.EDU for further help.

# Frequently Asked Questions Apply Online

(No Application Fee)

#### From the EDUKAN.edu home page

- Click on Apply Online on the Top or Side menu
- Before you apply, review the information on the 'Apply to EDUKAN' page

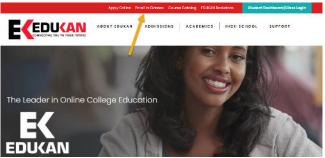

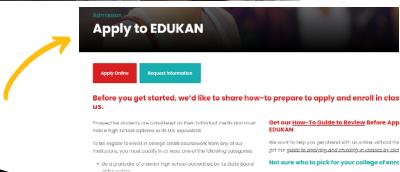

# **Completing Your Application**

EDUKAN is excited to announce that we will be merging with Pratt Community College on January 1, 2024! This is an exciting opportunity and timely move for both Pratt and EDUKAN. All Spring 2024 Enrollment will default to Pratt Community College as your College of Enrollment. On behalf of Pratt Community College and the EDUKAN team, we appreciate you and look forward to our bright future together!

Login credentials for course enrollment will be available on the last page of the application after you click 'Submit'.

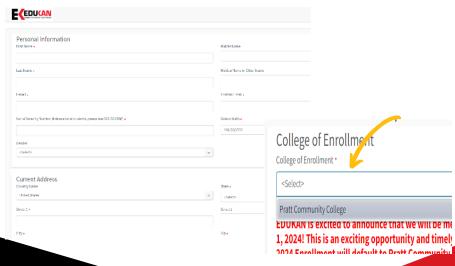

#### **How to Add or Drop courses**

EDUKAN uses a CRM system where students manage their course registration. This is where you can add or drop courses by term. This is separate from the Canvas Learning Management System where you log in on the start of the term to access your courses.

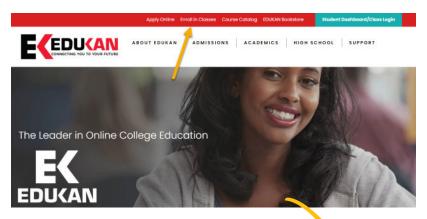

If you need to go back to add or drop classes – visit EDUKAN.edu and click on 'Enroll in Classes' menu item to login in.

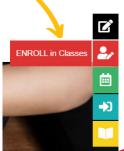

#### **How to Add or Drop courses**

You can also access the Course Registration system by selecting Admissions > Adding Classes or Dropping Classes page

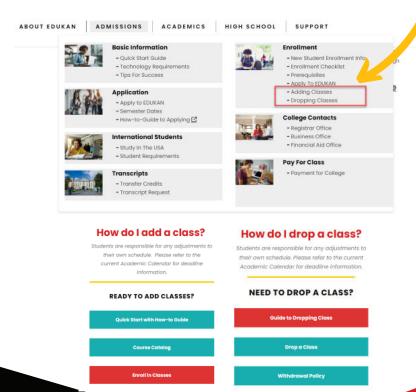

#### **How to Add or Drop courses**

Once you are logged into the Course Registration portal, confirm your demographic information then click 'Next.

Click the 'Select an Option' drop down and choose either Add or Drop. Click the link above to refer to the Course Catalog and/or Semester Dates.

If dropping a class, please complete the form including the reason to drop.

Select your area of interest to narrow down the available course, select the course, then select the desired term before clicking Next.

A message will be displayed showing the number of courses you can still add for the term. Click 'Next' to continue, or 'Back' to make changes.

If you are done with registration process, click 'Finish'. If you would like to Add or Drop more courses, click the 'Yes, Add/Drop Course' button.

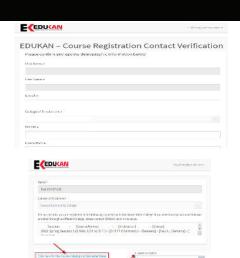

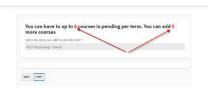

The operation completed processors registeries selection, please clob the "Fields" button.

Types weed tilts to continue a effer sell or timp a country, please clob the "adopting" betton.

Types weeds the translation to effer sell or timp a country, please clob the "adopting" betton.

NAC LOCAL NOT

1. Select on Diction

Add New Course

3. Select Course •

#### Do I need a book? Check the booklist

After you complete your application and select your classes, you will need to take steps to pay for your courses, resource fees, and purchase textbooks as necessary.

You can easily find this information at EDUKAN.EDU by clicking the 'EDUKAN Bookstore' link on the top or side menu. Be sure to check the Labs and Fees document to see if additional labs are required for your class!

#### From the EDUKAN.edu home page

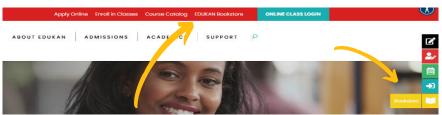

Clicking on the 'booklist' link will bring you to the page where you can select the book list for the semester you are enrolled in. Refer to the 'How-to' Guide to purchase your textbook.

# Finding Books for Your Course Booklist & Lab Fees Pyou are a Resource Fees Pyou are a Resource fees Pyour are a Resource fees Pyour are a Resource fees Pyour are a Resource fees Pyour are a Resource fees A reacher of our province province process. A reacher of our province province process and the control of our province fees on this province of the course fees in this province fees on the course fees in the province of the course fees in the province of the course fees in the province of the course fees in the province of the course fees in the province fees are feed on the four of the fees of the province fees are feel in the province of the course fees are feel in the province fees are feel in the province fees are feel in the province fees are feel in the province fees are feel in the province fees are feel in the province fees are feel in the province fees are feel in the province feel in the province fee

#### Do I need a book? Check the booklist

Select the desired term. Be sure to review 'Courses with Lab Fees' to check if your course requires additional lab.

Sciect Department

Add Arrother Course

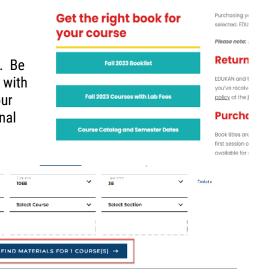

Start Over 🤈

#### **EDUKAN LAB FEE PRICING**

| Course | Course Name   | Lab Requirement                                                                                                    |
|--------|---------------|----------------------------------------------------------------------------------------------------|
| BI100  | Principles of | Students will be required to purchase a customized                                                                  |
|        | Biology       | Lab once the course has started:                                                                                    |
|        |               | Labster                                                                                                    |
|        |               | Detailed instructions will be provided within the<br>course. The Lab can be purchased by a Debit or<br>Credit Card. |
| BI280  | Principles of | Students will be required to purchase a customized                                                                  |
|        | Microbiology  | Lab once the course has started:                                                                                    |
|        |               | Labster                                                                                                    |
| l      | ļ             | Datailed instructions will be provided within the                                                                   |

#### **Making Payments - Options Available**

After you complete your application and select your classes, you will need to take steps to pay for your courses, resource fees and books as necessary.

Tuition for all EDUKAN courses, regardless of Kansas residency status, is a set rate of \$150 per credit hour.

Payment Plans. EDUKAN students can request a payment plan from the Business Office at your college of enrollment. Payment Plan options are available at Pratt or Seward Community College.

**Credit Card via Phone.** All major credit cards are accepted and can be processed by calling the business office at your selected college of enrollment.

Money Order. Personal Check. Cash.

**Third Party & Financial Aid.** If your employer, military or other third party is paying for your bill, please contact the business office for help.

**Business Office Phone Number** 

Pratt Community College: (620) 450-2143

#### **Logging into Canvas to Access your course**

(You will have access to your course on the 1st day of the session.)

#### From the EDUKAN.edu home page

- Click on the Student Dashboard button on the top right
- Follow the instruction HERE to setup your Multi-Factor Authentication
- · Click on EDUKAN Canvas tile to access Canvas.
- You will have access to start in the Student Union Course if all of your paperwork & financing are in order prior to session start. You will have access to your enrolled course on the Session start date.
- If this is the first time taking an EDUKAN course, be sure to complete the orientation class as required.

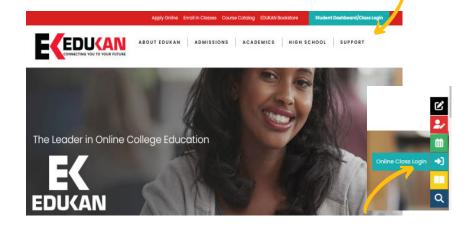